*Ennakkosuunnitelma - RUMA-käyttöohjeet 6/2021*

# **Ennakkosuunnitelman laatiminen ja lähettäminen RUMAjärjestelmällä**

# **SISÄLLYS**

- 1. Ennakkosuunnitelmiin siirtyminen
- 2. Uusi ennakkosuunnitelma
- 3. Ennakkosuunnitelman laadintanäkymä
- 4. Suunnitelman perustiedot
- 5. Työnosien lisääminen
- 6. Työnosan tiedot
- 7. Työn kohteet
- 8. Kohteen rajaaminen ratakilometrivälillä
- 9. Kartta/kaavio -näkymän painikkeet
- 10. Työnosan kopiointi
- 11. Yksittäinen ja toistuva työrako
- 12. Ennakkosuunnitelman tila ja muutoshistoria
- 13. Ennakkosuunnitelman tallentaminen ja muutosten peruminen
- 14. ES:n käyttäminen uuden suunnitelman pohjana
- 15. Ennakkosuunnitelman lähettäminen, poistaminen ja takaisin vetäminen

## **OHJEET**

## **1. Ennakkosuunnitelmiin siirtyminen**

Valitse *Ennakkosuunnitelmat* web-RUMAn yläpalkista. Valinta avaa listasivun ennakkosuunnitelmista.

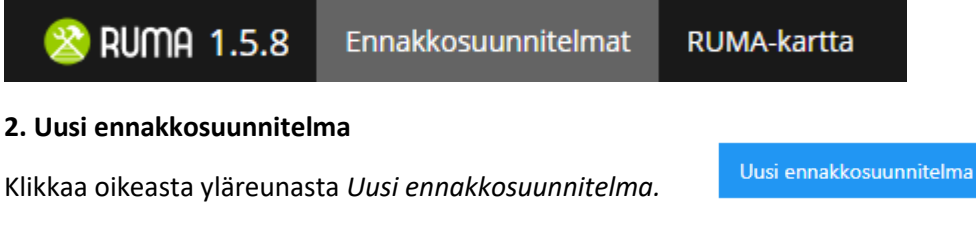

## **3. Ennakkosuunnitelman laadintanäkymä**

Tämän jälkeen RUMAan avautuu ennakkosuunnitelman laadintanäkymä, jonka vasemmassa reunassa on suunnitelmalomake ja oikeassa reunassa on suunnitelman kaavio-näkymä.

#### **4. Suunnitelman perustiedot**

Lomakkeen täyttäminen alkaa syöttämällä ennakkosuunnitelman perustiedot.

Uusi ennakkosuunnitelma

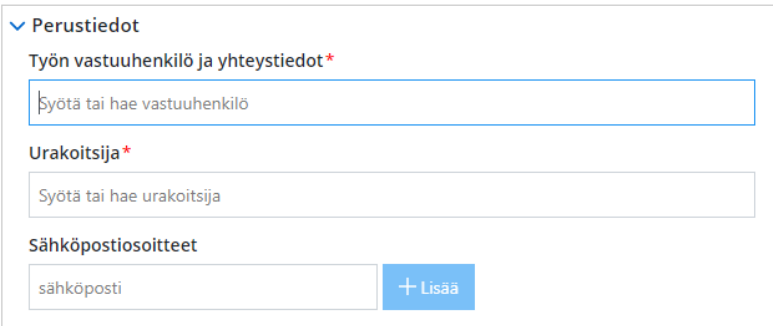

## **5. Työnosien lisääminen**

Lisää tämän jälkeen yksi tai useampi työnosa *Lisää työnosa* -painikkeella.

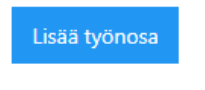

## **6. Työnosan tiedot**

Työnosan lisääminen avaa näkymän työnosan tietojen syöttämistä varten. Syötä pyydetyt työnosan tiedot, kuten työnosan tyyppi, kohteet, työraot sekä kuvaus. Punainen tähti syötettävän kentän vieressä tarkoittaa, että tieto on pakollinen.

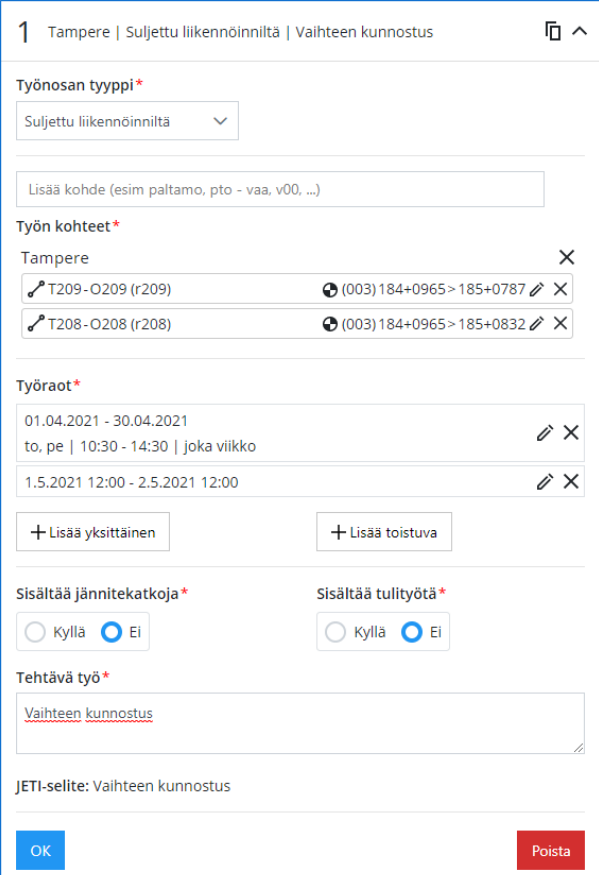

# **7. Työn kohteet**

Työn kohteet voi syöttää joko kirjoittamalla ne *Lisää kohde* -kenttään, tai valitsemalla ne kartalta/kaaviosta klikkaamalla hiirellä.

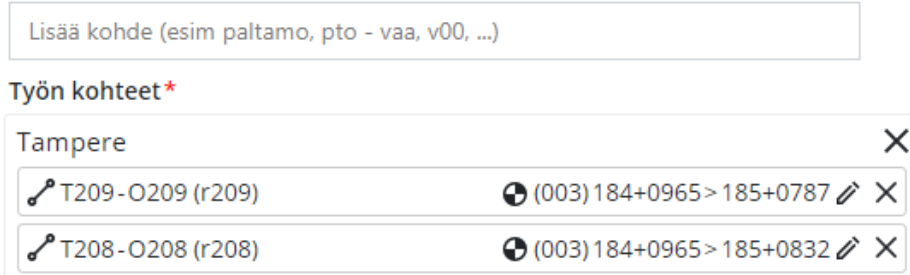

#### **8. Kohteen rajaaminen ratakilometrivälillä**

Kohteen ratakilometrivälin pystyy rajaamaan painamalla rata-km -välin perässä olevaa *Kynä*painiketta

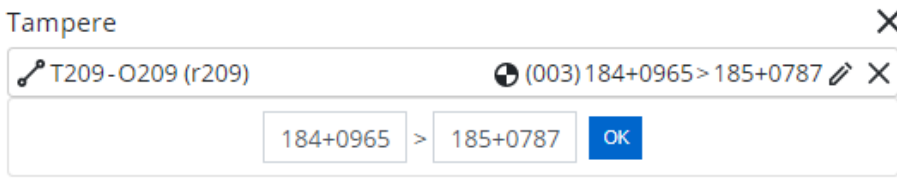

#### **9. Kartta/kaavio -näkymän painikkeet**

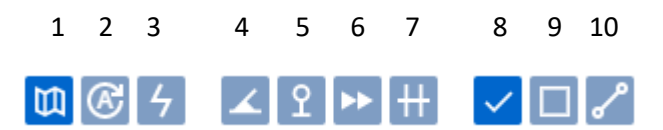

- 1) Kartta/kaavio -näkymä
- 2) Kartan automaattinen kierto (päällä/pois)
- 3) Kytkentäryhmien näyttäminen, sekä niiden valinta kartalta. Klikkaa kytkentäryhmät näkyviin kartalle, jonka jälkeen voit valita niitä ennakkosuunnitelman työn kohteiksi kartalta.

#### Kytkentäryhmät

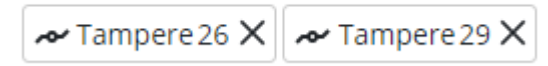

- 4) Korostaa vaihteet kartalla
- 5) Korostaa opastimet kartalla
- 6) Korostaa baliisit kartalla
- 7) Korostaa tasoristeykset kartalla
- 8) Normaali tunnusvälien/elementtien valinta kartalta
- 9) Lassotyökalu useamman tunnusvälin tai elementin valitsemiseksi kartalta
- 10) Reitin valinta kartalta

#### **10. Työosan kopiointi**

Työnosan kopiointi uudeksi työnosaksi onnistuu Kopioi -kuvakkeesta

# **11. Yksittäinen ja toistuva työrako**

Työrako syötetään joko toistuvana työrakona tai yksittäisenä työrakona

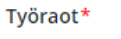

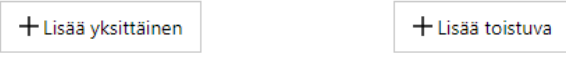

**Toistuvan työnraon määrittäminen:** Valitse aikaväli, milloin työtä tehdään, määritä viikonpäivät sekä työrakojen alku ja loppuaika. Viikot-valinnasta voit valita toistuuko työrako määritellyllä tavalla joka viikko, joka toinen viikko vai joka neljäs viikko.

厄

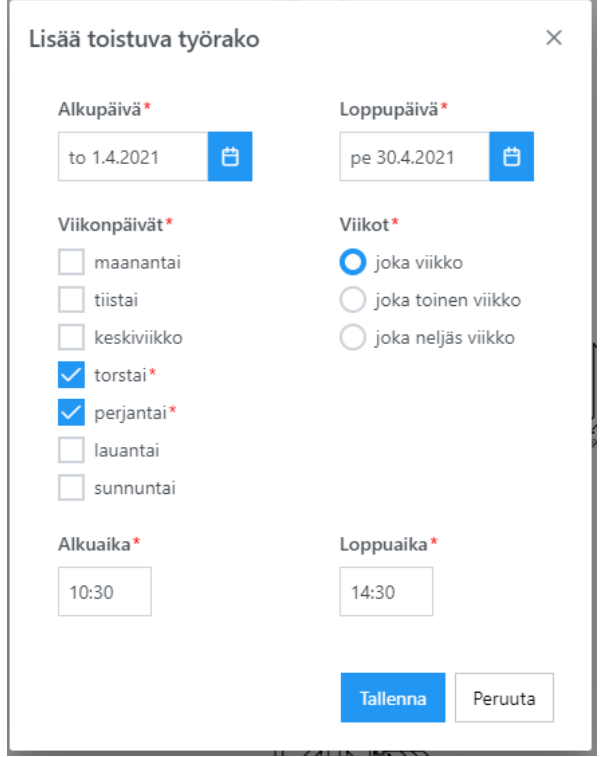

**Yksittäisen työraon määrittäminen:** Määritä työraon alkupäivä ja aika, sekä loppupäivä ja aika. Sama työosa voi sisältää useita yksittäisiä tai toistuvia työrakoja.

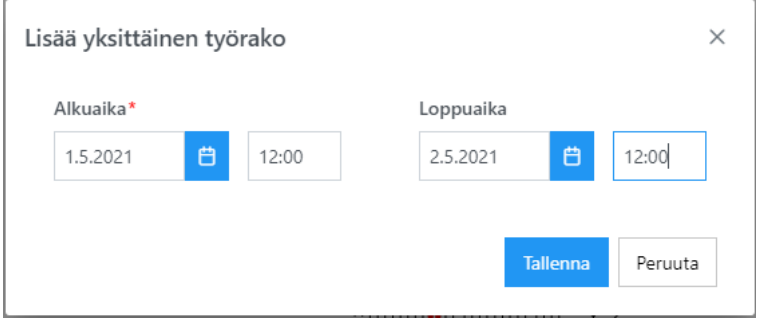

## **12. Ennakkosuunnitelman tila ja muutoshistoria**

Ennakkosuunnitelman tila (*luonnos, lähetetty*..) näkyy lomakkeen yläreunassa. Tilakuvaketta klikkaamalla aukeaa ennakkosuunnitelman versiohistoria.

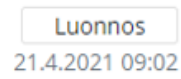

## **13. Ennakkosuunnitelman tallentaminen ja muutosten peruminen**

Tallenna ennakkosuunnitelma luonnokseksi *Tallenna*-painikkeella.

Ennakkosuunnitelmaan tehdyt muutokset voi perua *Peru muutokset* -painikkeella.

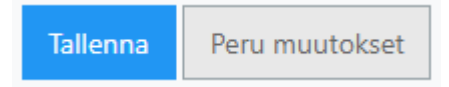

#### **14. ES:n käyttäminen uuden suunnitelman pohjana**

Luonnokseksi tallennetun tai lähetetyn ennakkosuunnitelman voi kopioida uuden suunnitelman pohjaksi *Kopioi uudeksi* -painikkeella.

Kopioi uudeksi

#### **15. Ennakkosuunnitelman lähettäminen, poistaminen ja takaisin vetäminen**

**Lähetä:** Ennakkosuunnitelma lähetetään liikennesuunnitteluun käsiteltäväksi *Lähetä*-painikkeella.

**Poista:** *Luonnos*-tilassa olevan ennakkosuunnitelman poistaminen.

**Vedä takaisin:** Lähetetty ennakkosuunnitelma on mahdollista vetää takaisin muokattavaksi niin kauan, kunnes liikennesuunnittelija on ottanut suunnitelman käsittelyyn JETI:ssä. Mikäli ES on otettu käsittelyyn JETIssä, ES:ää ei voi enää muokata RUMAssa, vaan muokkaukset on tehtävä JETIssä. JETIssä tehdyt muutokset ennakkosuunnitelmaan eivät näy RUMAssa. RUMAssa näkyvä ennakkosuunnitelman *JETI-numero* on linkki, jonka kautta ennakkosuunnitelmaa pääsee tarkastelemaan JETI-järjestelmässä.

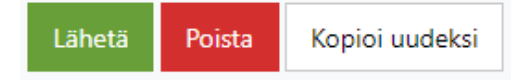